# **NCH Programvara Voxal Röstförändringsprogram**

Den här användarhandboken har skapats för användning med

Voxal Röstförändringsprogram Version 8.xx

©NCH Programvara

# **Teknisk support**

Om du har svårt att använda Voxal Röstförändringsprogram läs det aktuella ämnet innan du begär support. Om problemet inte omfattas av den här användarhandboken vänligen se den aktuella Voxal Röstförändringsprogram Online Teknisk support på

#### www.nchsoftware.com/voicechanger/sv/support.html.

Om det inte löser ditt problem kan du kontakta oss med hjälp av de tekniska supportkontakterna som anges på den sidan.

# **Förslag på programvara**

Om du har några förslag på förbättringar av Voxal Röstförändringsprogrameller förslag på annan relaterad programvara som du kan behöva, posta den på vår förslagssida på

www.nch.com.au. Många av våra mjukvaruprojekt har genomförts efter förslag från användare som du. Du får en gratis uppgradering om vi följer ditt förslag.

# Voxal Röstförändringsprogram **Innehållet**

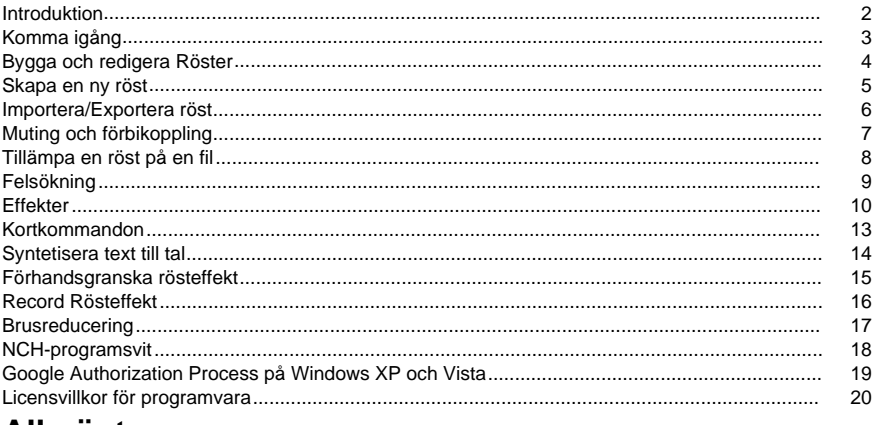

# **Allmänt**

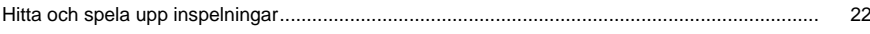

# **Skärmreferenser**

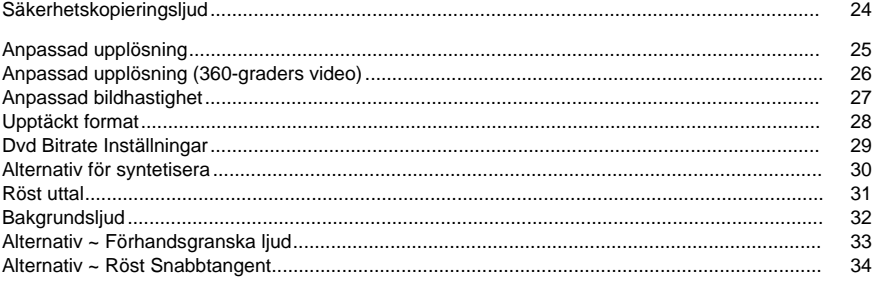

# **Introduktion**

Voxal är en toppmodern röst förändras ansökan för att förbättra alla program eller spel som använder en mikrofon. Du kan ändra rösten på många olika sätt genom att välja bland de medföljande förinställda rösterna, eller så kan du skapa egna anpassade röster genom att lägga till effekter som tonhöjdsändring, eko eller flanger. Effekter kan staplas i vilken ordning och kombination du vill, vilket ger nästan obegränsad röst förändra möjligheter. Voxal fungerar sömlöst bakom kulisserna för att automatiskt fånga upp allt ljud från din mikrofon innan den når dina program. Det innebär att programmen inte kräver någon konfiguration, och du kan börja använda Voxal direkt.

#### **Funktioner**

- Enkelt och intuitivt gränssnitt
- Fungerar med alla befintliga program och spel
- Låg CPU-användning kommer inte att störa andra program som körs
- Levereras med några stora befintliga förinställda röster
- Förhandsgranska dina röster innan du använder dem på riktigt
- Bearbeta filer med dina favoritröster

### **Systemkrav**

#### Windows XP och ovan

Voxal är bara en komponent i NCH Software svit av ljud, video och företagsprogram. Om du inte har gjort det redan, besök www.nch.com.au ladda ner många andra relaterade program.

# **Komma igång**

# **Komma igång**

Voxal låter dig skapa, spara och ladda olika effektkedjor vilket det refererar till som "röster". När du först ladda Voxal kommer du att se på vänster sida en lista över tillgängliga röster för dig att använda. För att välja en röst klickar du helt enkelt på namnet på den röst du önskar använda.

För att förhandsgranska hur din röst kommer att ljuda, klicka på knapper Förhandsgranska i verktygsfältet högst upp på skärmen. Tala in i din mikrofon och du bör kunna höra din röst med de effekter som tillämpas. Du bör också se den färgade volymmätaren på huvudskärmen som visar dig den aktuella nivån på mikrofonen. Om du inte kan höra din röst, eller det inte finns någon färgad bar, då kan du behöva ändra dina inställningar. Klicka på knappen Alternativ i verktygsfältet och välj sedan önskad mikrofon och högtalare. Obs, dessa är bara mikrofonen och högtalare du kommer att använda för att förhandsgranska dina röster.

### **Ringa ett Skype-samtal**

När du är nöjd med den röst du har valt, kan du tillämpa rösten i andra program såsom Skype / VOIP eller andra ljudbehandlingsprogram som tar en ljudingång. Det här är till exempel de åtgärder du skulle vidta för att ringa ett Skype-samtal med din nya röst:

- 1. Kontrollera att Skype är stängt. Voxal måste **köras** före den applikation du vill använda din röst i.
- 2. Kör Voxal och välj den röst du önskar använda.
- 3. Kör Skype och ring ett samtal.
- 4. Om allt fungerar som det ska bör du se att Voxal visar texten "Status: Successfully processing!" och mikrofonen volymmätaren kommer att flytta.
- 5. Om det inte fungerar sedan hänvisa till avsnittet felsökning i denna hjälpfil.

# **Bygga och redigera Röster**

# **Redigera en befintlig röst**

Tillgängliga röster visas i Voxals vänstra panel. Om du vill redigera en av dessa röster klickar du på knappen Redigera i huvudverktygsraden. Då öppnas röstredigeringsfönstret som visar hur den valda rösten är konstruerad för närvarande. Redigeringsfönstret har tre huvudpaneler:

# **Tillgängliga effekter (vänster panel)**

Dessa är de effekter som du kan konstruera röster.

# **Tillämpade effekter (mellanpanelen)**

Det är effekter som för närvarande ingår i den valda rösten.

# **Effektinställningar (höger panel)**

Den här panelen visar de aktuella inställningarna för den effekt som valts i mellanpanelen

För att redigera en röst välj den effekt du önskar ändra och sedan justera reglagen i effektinställn ingar panelen. Du kan lämna Voxal i förhandsgranskningsläge medan du gör detta för att höra dina ändringar. Du kan också redigera den för tillfället valda rösten från huvudpanelen genom att dubbelklicka på rösten i huvudfönstret.

Förutom att ändra parametrar kan du också lägga till nya effekter i listan över för närvarande tillämpade effekter, ändra deras ordning genom att dra och släppa de tillämpade effekterna eller tillfälligt kringgå effekter genom att avmarkera deras checkboxar.

# **Skapa en ny röst**

### **Skapa en ny röst**

När du har använt Voxal ett tag kommer du förmodligen vill bli kreativ och bygga dina egna anpassade röster. Att göra det är lätt och följer ungefär samma väg som redigering av röster som beskrivs i sidan innan den här.

Börja med att klicka på knappen Nytt i verktygsfältet. Du kommer att behöva leverera ett namn för din effekt och sedan använda effekten fönstret för att lägga till en serie effekter för att skapa din nya röst. När du är nöjd med din röst, klicka på Spara och din röst kommer att visas i Voxal vänstra hand panel redo för dig att använda.

**Tips:** Det är bra att lägga till en Amplify-effekt till din röst så att du kan ha god kontroll över dess volymnivå. Detta kommer att bidra till att minska behovet av att hålla justera utnivån på Voxal huvudskärm. Du kommer att se att alla effekter som är inbyggda i Voxal inkluderar en Amplify effekt.

**Anm.:** Din dator har bara en begränsad mängd processorkraft vilket innebär att det kommer att finnas en gräns för hur många effekter du kan lägga till. Om du börjar märka att Voxal inte presterar bra och du får avbrott i din mikrofon ljud, då kan du behöva minska antalet effekter som tillämpas på den rösten.

# **Importera/Exportera röst**

Denna funktion ger ett enkelt sätt för användarna att dela sina röst skapelser genom att helt enkelt passera .voxal filer runt eller dela via sociala medier.

### **Exportera röst**

Exportera den valda rösten till en .voxal-fil.

### **Importera röst**

Importera en ny röst från en .voxal-fil.

# **Muting och förbikoppling**

### **Muting mikrofonen**

När som helst medan du använder Voxal du kanske vill stänga av ljudet din mikrofon. Du kan göra detta snabbt genom att klicka på knappen Ljud av i huvudverktygsfältet. När denna knapp har klickats, kommer Voxal inte spela upp någon mikrofon ljud till någon av dina program. Om du för närvarande är på en VOIP / Skype-samtal då den person du talar med kommer inte längre att kunna höra dig.

### **Kringgå den aktuella rösten**

Du kanske upptäcker att du vill återgå till att använda din normala röst när du använder Voxal. För att göra detta klicka på *knappen Bypass* i huvudverktygsfältet. Om du gör det kommer att instruera Voxal att fortfarande passera mikrofonen ljud till ansökan du använder (t.ex. Skype), men det kommer inte längre att gälla några effekter på den.

# **Tillämpa en röst på en fil**

### **Bearbetning av en fil**

En fil kan bearbetas genom effektkedjan på ett liknande sätt som mikrofondata.

- 1. Välj den röst du skulle vilja tillämpa.
- 2. Klicka på knappen Process i verktygsfältet.
- 3. Välj den fil som du skulle vilja bearbeta.
- 4. Välj var du skulle vilja spara filen (utdata är alltid mp3-format).

Om du skulle vilja förhandsgranska hur filen kommer att ljuda när rösten har tillämpats, då kan du använda knappen Förhandsgranska fijån verktygsfältet och sedan välja den fil du vill förhandsgranska. Medan du förhandsgranskar filen kan du ändra den tillämpade rösten genom att **använda Ändra röst-knappen** och välja valfri röst som önskas. Om du är nöjd med resultatet, använd **Spara som för** att spara bearbetad fil till en lokal mapp.

# **Felsökning**

### **Drivrutinsanslutningen misslyckades**

Om du får följande felmeddelande i ditt loggfönster: "Drivrutinsanslutningen misslyckades. Såg du till att starta om datorn efter installation av Voxal?", beror det på att Voxal inte kan kommunicera med den drivrutin den behöver för att fånga mikrofonens ljuddata. Se till att du startar om datorn. I vissa sällsynta fall kan det vara nödvändigt att installera om Voxal om detta problem kvarstår."

### **Det gick inte att identifiera en ljudström**

Om du får ett meddelande som säger att Voxal inte kan upptäcka en ljudström medan du använder Voxals förhandsgranskningsläge, då kanske du inte har rätt ljudenhet vald för att arbeta med Voxal. Gå till Voxals Alternativ och se till att du väljer rätt förhandsgranskningsenheter i rullgarderingslistorna.

I vissa sällsynta fall är det inte bra att mikrofonen du använder är kompatibel med Voxal. Om du fortsätter att ha problem prova att använda en annan mikrofon för att se om det åtgärdar problemet.

## **Utgångsnivå är för Hög**

Du kan ibland få en varning längst ned på skärmen om att din mikrofonnivå är för hög. Om utgångsnivån på din mikrofon är för hög då ljudet kommer att förvrängas. Du bör sikta på att hålla toppen av mikrofonen nivå någonstans i området markeringar som "Good Mic Level". Du kan sänka eller höja nivån på mikrofonutgången genom att justera volymkontrollen på den övre panelen. Alternativt kan du lägga till en "Amplify" effekt till rösten och använda det för att styra volymen. Termen "Amplify" är lite missvisande eftersom den också kan användas för att minska volymen på ljudet samt öka den.

### **Stamning eller Glitchy Audio**

Om din valda röst har för många effekter tillämpas då du kan märka en försämring i Voxal prestanda och ljudströmmen kan bryta upp eller förvränga. Detta beror på att datorn inte längre kan bearbeta kedjan av effekter tillräckligt snabbt. För att rätta till problemet måste du ta bort vissa effekter från den valda rösten. Om detta fortfarande inte åtgärda problemet så kontakta vår support område för hjälp.

# **Effekter**

### **3-Band Equalizer**

En 3-Band Equalizer är en speciell equalizer som kan ändra volymnivå vid band 100Hz, 900Hz och 2500Hz.

### **Echo**

Ett eko är en upprepning av ljudet efter en kort tid (vanligtvis 1 - 4000ms). Det låter lite som den person som talar är i en stor stadion eller skriker mellan två berg.

### **Pitch Shifter**

Detta ändrar tonhöjden för ljudet utan att ändra hastigheten.

### **Röst Pitch Shifter**

Detta gör samma jobb som den normala pitch shifter utom det håller vokalformanter i takt skapa ett mer realistiskt resultat.

### **Reverb**

Reverb är många små reflektioner av ljudet som kommer efter en inställd tid. Det uppstår oftast när någon talar i ett rum, hall, etc. Mer reverb kallas våt, ingen reverb kallas torr.

### **Låg Pass**

Ett lågpassfilter (kallas ibland för ett högskuret filter) håller frekvenserna i ljudet under ett visst värde.

### **Hög Pass**

Ett högpassfilter (kallas ibland för lågskuret filter) tar bort alla låga frekvenser under ett angivet Hz. Detta är användbart om du vill göra din inspelning ljud tydligare eller mindre leriga. Det är mycket vanligt att använda ett high-pass filter på ca 300Hz på alla röstinspelningar för att förbättra begripligheten.

### **Kör**

Refrängen ljudeffekt används för att göra en röst eller ett instrument låter som 3 röster eller instrument genom att spela originalet med variably försenad och något tonhöjd ändrade kopior av originalet.

Obs: Chorus är ett mycket användbart sätt att göra en mono källa ljud mer stereo.

### **Snedvridning**

Medan normalt vi gör allt för att minska distorsion, ibland du vill lägga till den. Till exempel är det populärt för användning med gitarrer. Distorsion mäts mellan 0,0 (av) och 1,0 (klippning). Du anger också nivån där det sparkar i dB (default -8db).

### **Kompressor**

En Dynamic Range Compressor begränsar volymnivåerna för en ljudinspelning så att den håller sig inom ett visst ljudvolymsområde.

Ett exempel på var det används är i TV-sändningar, där det säkerställer att volymen nivåer av annonser uppfattas som att vara högre än själva TV-programmet (utan någon förändring i siälva sändningsvolvmen).

Den har också en användning för inspelning av ljud från ett medium till ett annat, där de två medier inte kan hantera samma utbud av volymnivåer. t.ex., kan en CD hantera ett mycket större utbud än ett kassettband.

Inställningen "Attacktid" är den tid (mellan 0 och 1000 millisekunder) som det kommer att ta att tillämpa förstärkningsjusteringen. Den totala vinstjustering som krävs kommer att införas gradvis under denna period.

Inställningen "Frigöringstid" är den tid (mellan 0 och 5000 millisekunder) som det kommer att ta att ta bort förstärkningsjusteringen när förstärkningsjustering inte längre behövs. Detta är motsatsen till attack.

Inställningen "Tröskelvärde" fungerar genom att detektera när ljudinspelningsvolymen överstiger en definierad decibelnivå. Det sedan gradvis dämpar ljudet för att få ner den under dB nivå, och gör det på ett sådant sätt att lyssnaren inte kommer att vara medveten om dämpningen sker.

"Ratio"-inställningen begränsar mängden volymen nivån på inspelningen ökar vid ett och samma tillfälle. Om du till exempel ville att volymnivåerna för en inspelning bara skulle öka med som mest 1/4 av det belopp de normalt skulle öka, då skulle detta motsvara ett Förhållande på 4:1. Så om inspelningsvolymen nivå ökade med 8dB, då du bara skulle höra en 2dB volymökning.

Inställningen "Limit" definierar på vilken maximal decibelnivå ljudinspelningen kommer att tillåtas stiga upp till. Så om, till exempel, den Gräns var satt till 0dB, då du aldrig kommer att höra volymnivån för inspelningen få högre än 0dB. Inställningen Gräns har likheter med inställningen Tröskelvärde, men den största skillnaden är att Tröskelvärdet tillåter att ljud går över den definierade decibelnivån (under en kort tid), medan gränsen inte gör det.

Du kommer att upptäcka att den minsta Limit-volym du kan ställa in är densamma som det maximala Threshold-värdet. Detta innebär i princip att i alla situationer kommer ljudet att börja dämpas på tröskelnivå, men kommer aldrig att höras högre än gränsen.

### **Flanger**

En Flanger ljudeffekt skapas genom att blanda en något fördröjd signal med originalet, med fördröjningen långsamt moduleras över tiden. Du kan ange startfördröjningstiden (standard 5ms), frekvensen för modulering i tider per sekund (standard 5Hz vilket är 5 gånger per sekund), moduleringens djup (standard 70%), och den våta torrförstring (75% f eller våt, 0% for torr).

### **Förstärka**

Att 'amplify' är att öka ljudstyrkan eller volymnivåerna i den valda regionen. Om du vill göra en del av inspelningen mjukare eller högre markerar du den och använder sedan menyn Effekter -> Amplify. Volymen anges i procent (100 är ingen förändring, 50 är -6dB mjukare eller 200 är +6dB högre).

### **Vibrato**

Vibratoljudeffekten är en pulserande av tonhöjden på ett djup och frekvens som användaren angett. Ju högre Frekvens (Hz) inställd, desto oftare kommer pulserna att höras, och ju högre Djup (halvtoner), desto bredare fluktuation i tonhöjd kommer att bli.

## **Tremolo**

Den tremolo ljudeffekt liknar vibrato effekt, förutom att amplituden pulserar snarare än tonhöjden. Ju högre Frekvens (Hz) set, desto oftare kommer pulsationen att höras, och ju högre Djup (%), desto djupare fluktuationer i volym.

## **Wah-Wah**

Som namnet antyder modulerar effekten ett specificerat frekvensband inom provet, vilket resulterar i det karakteristiska "Wah wah"-ljudet. Effekten är ett bandpassfilter med dess centrumfrekvens (inte att förväxla med mittfrekvensparametern, nedan) som alternerande mellan en minfrekvens och maxfrekvens (specificerad av centrumfrekvens- och djupparametrarna) och från maxfrekvens till min frekvens. Frekvensen av växlande riktning representeras som en triangulär våg med en frekvens som anges av parametern wah frekvens.

Resonans: även känd som Q eller betoning, denna parameter styr resonant toppen av bandpass filtret. Detta värde bestämmer skärpan i wah-wah-effekten. Högre värden ger mer resonant /peaky toner.

Djup: denna parameter bestämmer det frekvensområde som sveps av bandpassfiltret. Dess intervall anges som en procentandel av intervallet (0 till centrum frekvens). Om värdet på intervallets procent (0, mittfrekvens) anges som X, är min- och maxfrekvenserna (centrumfrekvens - X) och (centrumfrekvens + X).

Center Frekvens: Denna parameter är mittfrekvensen av bandpass filter svep, och används för att bestämma min och max frekvenser som nämnts ovan.

Wah Frekvens: Detta är frekvensen av att växla riktningen av svep, eller frekvensen av wah-wah ljud. Det är frekvensen av den trekantiga vågen som beskrivs ovan.

# **Kortkommandon**

- **Alt** Visa hela menyn
- **Ctrl+N** Nya Rösten
- **Ctrl+S** Spara aktuell röst
- **Ta bort** Ta bort den markerade rösten
- **Ctrl+Skift+H** Ställ in snabbtangenter för röster
- **Ctrl+Skift+P** Förhandsgranska aktuell röst
- **Ctrl+Skift+M** Stänga av ljudet för mikrofonen
- **Ctrl+Skift+R** Minska bakgrundsbrus
- **Ctrl+Skift+B** Växla bakgrundsljud
- **Ctrl+O** Alternativ
- **F1** Hjälpinnehåll
- **Ctrl+Skift+N** Lägga till en ny kategorimapp i biblioteket för ljudeffekter
- **Alt+F4** Avsluta
- **F3** Växla förbi av effekter

#### **Syntetisera Dialog**

- **Ctrl+E** Ladda all text från det program som för närvarande är markerat
- **Ctrl+S** Läsa in markerad text från det program som för närvarande är markerat
- **Ctrl+Alt+E** Spara all text från det program som är markerat för tillfället
- **Ctrl+Alt+S** Spara markerad text från det program som är markerat för tillfället
- **Ctrl+Skift+E** Läs all text från det program som är markerat för tillfället
- **Ctrl+Skift+S** Läsa markerad text från det program som är markerat för tillfället

#### **Hitta & Spela upp inspelningar**

- Spela **F9**
- Redigera ljud med NCH WavePad**Ctrl+E**
- Spara som **Ctrl+S**
- Skicka till e-post nu **Ctrl+N**
- Bränn filer till CD-ROM med NCH Express Burn **Ctrl+B**
- Komprimera och säkerhetskopiera filer med NCH Express Burn **Ctrl+G**
- Konvertera ljudfilsformat med NCH-switch **Ctrl+M**
- Transkribera med NCH Express Scibe **Ctrl+T**
- Ta bort **Ctrl+Ta bort**
- Välj alla **Ctrl+A**
- Byt namn **F2**
- Uppdatera nu (Rescan för nya inspelningar) **F5**
- Stäng Fönstret Sök och spela **Esc**

#### **Inspelningar Spelare**

- Spela upp/pausa **Utrymme**
- Gå till Start/Föregående spår **Hem**
- Spola tillbaka **Vänsterpil**
- Snabbspolning framåt **Högerpil**
- Gå till Slut/nästa spår **Slutet**
- Spela långsammare **CTRL+L**
- Spela snabbare **CTRL+F**

# **Syntetisera text till tal**

Synthesize är utformad för att hjälpa till att lyssna på texter. Dess text till tal funktioner kan styras med hjälp av tangentbordet (Snabbtangenter). Text kan läsas i Voxal-programmet som text-till-tal-konverterare, eller i program som skärmläsare.

- Synthesize kan användas för att läsa upp någon text och spara den som mp3 eller wav-filer för framtida lyssnande.
- Synthesize funktioner hotkey kontroll och variabel röstuppspelning.
- Du kan kopiera text från alla program och Synthesize läser det åt dig. Det körs i bakgrunden.
- Synthesize kan läsa text från alla program utan att byta bort från det programmet. **Funktioner**
- Sitt och slappna av medan din PC läser texten för dig
- Spara text på MP3 eller wav
- Korrekturläsa ditt eget skrivande
- Hitta hjälp för någon med läshands handikapp eller en långsam läsare
- Ta lite läsning med för din dagliga promenad eller springa
- Lyssna på en eBook under din resa
- Hjälp någon med nedsatt syn eller en pensionär
- Förbered dig på ett stort tal genom att höra dina ord läsas högt
- Snabbtangenter hjälper till att använda tangentbordstangenter för att göra speciella jobb som du vill
- Hitta ett bra nytt verktyg för att studera inför tentor

# **Förhandsgranska rösteffekt**

Med det här fönstret Förhandsgranskning av rösteffekt kan användaren förhandsgranska den rösteffekt som för närvarande är vald. För att öppna denna dialog måste du se till att du har valt "Läs upp en mening, sedan lyssna på resultatet" i Alternativ->Förstå läge.

### **Prov**

Klicka på den här knappen om du vill sampla(spela in) din röst med den aktuella valda rösteffekten. Den här funktionen är som standard aktiv när fönstret Förhandsgranska rösteffekt är öppet.

### **Lyssna**

Klicka på den här knappen om du vill stoppa samplingen och lyssna på den valda rösteffekten.

#### **Stanna**

Klicka på den här knappen för att sluta lyssna på vald rösteffekt.

#### **Redigera**

Klicka på den här knappen om du vill redigera den aktuella valda rösteffekten.

Se Förhandsvisning av direktläge om du vill att Voxal ska uppspelning av rösten när du talar.

# **Record Rösteffekt**

Med det här fönstret Record Voice Effect kan användaren spela in sig själva med den rösteffekt som för närvarande är vald.

### **Post**

Klicka på den här knappen om du vill spela in din röst med den aktuella valda rösteffekten.

## **Lyssna**

Klicka på den här knappen om du vill stoppa samplingen och lyssna på den valda rösteffekten.

### **Stanna**

Klicka på den här knappen för att sluta lyssna på vald rösteffekt.

# **Öppna**

Klicka på den här knappen om du vill öppna mappen med inspelningsfiler. Inspelningsfilerna har namn med datumtiden de skapas.

Om du vill lyssna på alla inspelningsfiler klickar du på "Inspelningar" i verktygsfältet.

# **Brusreducering**

### **Buller Gate**

En bullergrind är ett filter som styr volymen på en ljudsignal. Någon del av ditt ljud som ligger under Tröskelvärdet kommer att dämpas med det belopp du anger.

### **Tröskel**

Ljud som faller under denna tröskel (i decibel - dB) kommer att dämpas.

# **Hålla**

Tidsperioden (i millisekunder) att vänta innan du ansöker dämpningen.

### **Släppa**

Tidsperioden (i millisekunder) som vidtagits för att fullt ut tillämpa dämpningen.

## **Attack**

Tidsperioden (i millisekunder) som vidtagits för att helt ta bort dämpningen.

## **Dämpning**

Mängden (i decibel - dB) för att dämpa ljudsignalen när den faller under tröskelvärdet.

## **Förinställda**

Förinställt alternativ kan du spara en konfiguration du gillar som en ny förinställning. Från listan över förinställningar kan du välja valfri sparad förinställningskonfiguration eller **Standard för** att gå tillbaka till initiala inställningar. Alla sparade valda förinställning kan tas bort med **Knappe n Ta bort förinställning.**

# **NCH-programsvit**

Detta är ett användbart sätt att bläddra i all programvara som finns från NCH Software Du kan se en uppsättning produkter efter typ som Ljud, Video och så vidare och visa produkten. Därifrån kan du prova på produkten och det kommer att ladda ner och installera det för dig att prova. Om du redan har produkten installerad så kan du klicka på "Kör det nu" och programmet kommer att lanseras för dig.

Det finns också en lista med funktioner för produkter i kategorin. Klicka på en funktion, till exempel "Redigera en videofil", för att installera en produkt med den förmågan.

#### **Sök**

Sök på vår hemsida efter produkter som matchar eventuella sökord du skriver.

#### **Visa mer av vår programvara**

Surfa på vår hemsida för mer programvara.

#### **Prenumerera på vårt nyhetsbrev**

Du kan prenumerera på vårt nyhetsbrev för meddelanden om nya releaser och rabatter. Du kan avsluta prenumerationen när som helst.

#### **Se de senaste rabatterna för inköp**

Se de senaste rabatterna vi erbjuder för att köpa våra produkter.

# **Google Authorization Process på Windows XP och Vista**

Extra steg krävs för att ge Voxal behörighet att ladda upp till Google Drive och/eller YouTube när du kör på Windows XP eller Windows Vista:

- 1. Klicka **Tillåta...** i den {Auktorisering} **Tillstånd** Dialogrutan.
- 2. I webbsidan som öppnas loggar du in på ditt Google-konto, om det krävs.
- 3. Bekräfta att du godkänner Voxal för åtkomst till de begärda funktionerna.
- 4. Kopiera den **Auktoriseringskod** som tillhandahålls av Google och klistra in den i **Auktoris ering bekräfta** dialogruta i Voxal.
- 5. Klicka **Redo** för att bekräfta att auktoriseringen är fullständig.

# **Licensvillkor för programvara**

Vårt mål är att varje användare ska ha en lyckad upplevelse med vår programvara. Vi erbjuder dig det på grundval av att du accepterar vårt licensavtal för slutanvändare (EULA).

LICENSAVTAL FÖR SLUTANVÄNDARE AV PROGRAMVARA (EULA)

Detta licensavtal begränsar vårt ansvar och styrs av ett skiljedomsavtal och ett platsavtal. Läs nedan då dessa villkor påverkar dina rättigheter.

1. Upphovsrätten i denna programvara och alla visuella arbeten eller ljudarbeten som distribueras med programvaran tillhör NCH Software och andra som anges i rutan Om. Alla rättigheter är reserverade. Installation av denna programvara och alla program som levereras med eller installeras på begäran av denna programvara, inklusive genvägar och start-menyn mappar, är licensierad endast i enlighet med dessa villkor. Dessa upphovsrätter gäller inte för något kreativt arbete som du, användaren utför.

2. Genom att installera, använda eller distribuera programvaran godkänner du, för din egen räkning och för din arbetsgivares eller huvudmans räkning dessa villkor. Om du inte godkänner något av dessa villkor får du inte använda, kopiera, överföra, distribuera eller installera den här programvaran - returnera den till inköpsstället inom 14 dagar för att få full återbetalning.

3. Denna programvara, och alla medföljande filer, data och material, distribueras "i befintligt skick" och utan garantier av något slag, vare sig uttryckliga eller underförstådda utom vad som krävs enligt lag. Om du tänker förlita dig på denna programvara för kritiska ändamål måste du testa den fullt ut innan du använder den, installera redundanta system och själv anta eventuella risker.

4. Vi ansvarar inte för förlust som uppstår till följd av användningen av denna programvara, inklusive, men inte begränsat till, någon speciell, tillfällig eller följdförlust. Alla anspråk på oss är begränsad till att få full återbetalning för det belopp du betalat för programvaran.

5. Du får inte använda denna programvara under några omständigheter där det finns någon risk för att fel på denna programvara kan resultera i en fysisk skada eller förlust av liv. Du får inte använda den här programvaran om du inte säkerhetskopierar datorn regelbundet, inte har antivirusprogram och brandväggsprogram installerade på datorn eller håller känsliga data okrypterade på datorn. Du samtycker till att frita oss från alla anspråk som rör sådan användning.

6. Du kan kopiera eller distribuera installationsfilen för denna programvara i sin fullständiga oförändrade form, men du får under inga omständigheter distribuera något programs registreringskod för något av våra program utan skriftligt tillstånd. I händelse av att du distribuerar en registreringskod för programvara är du skyldig att betala hela inköpspriset för varje plats där obehörig användning inträffar.

7. Användning av data som samlas in av programvaran omfattas av Sekretesspolicyn för NCH-programvara som möjliggör automatisk anonymiserad insamling av användningsstatistik under begränsade omständigheter.

8. Lagval. Om du är bosatt i USA, är din affärsrelation med NCH Software, Inc, ett amerikanskt företag, och detta avtal regleras av lagar och domstolar i staten Colorado. Om du bor någonstans i världen utanför USA, är din affärsrelation med NCH Software Pty Ltd, ett australiskt företag, och detta avtal regleras av lagar och domstolar i Australian Capital Territory. Sådana domstolar har fortsatt och exklusiv behörighet över alla tvister mellan dig och oss, oavsett typ av tvist.

9. Gäller endast amerikanska kunder: Skiljedomsavtal och avstående från grupptalan: Om du är bosatt i USA, samtycker NCH Software och du till att medla alla tvister och anspråk mellan oss i enlighet med reglerna och processen som anges i den engelska versionen av dessa villkor här: www.nch.com.au/general/legal.html. LÄS DESSA VILLKOR NOGGRANT. DET KAN PÅVERKA DINA RÄTTIGHETER. I dessa termer, KOMMER DU OCH NCH överens om att var och en får ställa fordringar mot varandra ENDAST I DIN ELLER DESS INDIVIDUELLA KAPACITET, OCH INTE SOM MÅLSÄGARE ELLER KLASSMEDLEM I EN PÅSTÅD KLASS ELLER REPRESENTATIVT FÖRFARANDE.

# **Allmänt - Hitta och spela upp inspelningar**

### **Hitta och spela upp inspelningar**

Öppna dialogrutan Hitta och spela upp inspelningar från menyalternativet Sök & Spela upp eller trycka på knappen Sök & Spela upp verktygsfält.

Alla inspelningar i den angivna inspelningsmappen kommer att listas.

#### **Spela upp en inspelning**

För att spela upp en inspelning väljer den och trycker på F9. När Play Control Box öppnas kan du flytta bakåt och framåt inom inspelningen med hjälp av vänster och höger piltangenterna. För att pausa uppspelningen trycker du på mellanslagslisten. För att stoppa och gå till början tryck Esc. För att flytta till början tryck Hem. För att flytta till slutet tryck End. För att gå tillbaka till listan över inspelningar trycker på Retur.

#### **Spara som**

Då sparas den valda inspelningen på en annan position i en lokal eller nätverksansluten mapp. Om du vill spara den inspelade filen på hårddisken markerar du inspelningen och klickar på knappen "Spara". Ange filnamnet och klicka på OK.

#### **Ta bort en inspelning**

För att radera inspelningar, markera dem och klicka på knappen Ta bort. Du kan markera mer än en inspelning genom att hålla ned Skift-tangenten medan du väljer.

#### **Skicka en inspelning via e-post**

Detta alternativ kommer att tillåta dig att skicka en inspelning via e-post.

#### **Ladda upp en inspelning**

Med det här alternativet kan du ladda upp dina inspelningar till olika molntjänster, inklusive Google Drive, One Drive och Dropbox.

#### **Redigera ljud**

Detta kommer att öppna den valda inspelningen i WavePad: En fullfjäddrerade professionell ljud redaktör för Windows. När du redigerar ljudfiler kan du klippa ut, kopiera och klistra in delar av inspelningar och, om det krävs, lägga till effekter som eko, förstärkning och brusreducering. WavePad fungerar som en wav redaktör eller mp3 redaktör men det stöder också ett antal andra filformat inklusive vox, gsm, real audio, au, aif, flac, ogg och mer.

WavePad är utformad för att vara en mycket enkel och intuitiv att använda för ljudredigering. Inom några minuter kommer du att kunna öppna eller spela in en fil och redigera den. Men om du tar dig tid att utforska de andra funktionerna hittar du många kraftfulla verktyg för redigering av ljud som utformats med den professionella ljudteknikern i åtanke. WavePad finns i två versioner en gratis grundläggande version och en masters edition, båda med en fullfjäddrar provperiod.

#### **Konvertera ljudfil**

Konverterar ljudfilerna till ett annat format med Hjälp av Switch. Växla ljudfilskonverterare är mycket lätt att använda. Med de markerade filerna som läggs till i Switch väljer du det format du vill använda och klickar sedan på konvertera-knappen. Switch stöder konvertering till wav (PCM, ADPCM+, aLaw+, uLaw+, och andra), mp3, au, aif/aiff, gsm, vox, raw, ogg, flac, .rss, .amr+ och mycket mer.

#### **Transkribera**

Tillåt enkel och enkel diktering av filer med hjälp av Express Scribe. Denna dator transkribera ansökan funktioner variabel hastighet våg uppspelning, fotpedal drift, filhantering och mer.

#### **Bränna till CD-ROM**

De markerade filerna kommer att importeras till Express Burn. Express Burn är också den snabbaste CD / DVD-skrivprogram i världen med hjälp av egenutvecklade optimera system. Det kommer också att skapa en indexfil som det kommer att börja brinna omedelbart till en data-CD.

### **Fliken Mapp**

Som standard listar Sök och Spela bara inspelningar i den lokala postmappen.

Du kan ändra standardmappen för att hålla dina ljudfiler eller så kan du ändra den alternativa mappen så att den passar dina behov.

Om du vill spela upp filer via ditt lokala nätverk installerar du det här programmet på den andra datorn och pekar det på mappen som Sök och spela fönster refererar till.

### **Fliken Visa filter**

Fliken Visa filter tillåter sökning och filtrering på det som visas i listvyn.

Du kan söka eller filtrera vad som visas av texten i varje kolumn, efter ljudets varaktighet eller vid tidpunkten för inspelningen.

### **Fliken Talsökning**

På fliken 'Talsökning' kan du välja att söka efter nyckelord i inspelningarna. Du måste välja en installerad Taligenkänningsmotor (t.ex. Dragon naturligt sett, IBM Via Voice). Microsoft levererar en fri 'Speech Command and Control' motor (filnamn actcnc.exe) och detta kan lokaliseras med hjälp av en sökmotor på Internet. Observera alla talmotor som används måste stödja Context Free Grammars. Du kan också valfritt välja en utbildad högtalare för motorn.

Om flera gånger hittas på ditt tal sökning klicka på filen kommer att ge en lista över "nyckeln hittades på" gånger. Talsökning placerar ett bokmärke för att hålla platsen i ljudet när flera gånger hittas så att du kan hoppa till sökordet.

#### **Fliken Spela upp alternativ**

Ställ in den ljudenhet du använder för att spela upp din ljudfil, ställ även in 'Variabel hastighet Slow' och 'Variabel hastighet Snabbt' för att variera hastigheten på uppspelningen. Tryck på 'CTRL+L' för att spela upp den markerade filen med en långsam hastighet och tryck på 'CTRL+F' för att spela upp den markerade filen med en högre hastighet.

**Om du klickar på 'Uppdatera nu (Rescan for new recordings) kommer att läggas till eller ta bort alla** inspelningar som har gjorts eller tagits bort sedan den senaste uppdateringen.

# **Skärmreferenser - Säkerhetskopieringsljud**

Dialogen "Säkerhetskopierat ljud" kan användas gör en säkerhetskopia av en ljudinspelning till en inspelningsbar CD eller en vald enhet eller mapp.

Obs: Andra data som är kopplade till ljudet kommer inte att säkerhetskopieras med ljudet.

### **Komprimera och kopiera markerade filer till**

Välj var ljudet ska säkerhetskopieras:

- **CD (med hjälp av Express Burn)** Det komprimerade ljudet kommer att spelas in på en CD, som datafiler, med hjälp av Express Burn. Om Express Burn inte redan är installerat på din maskin kommer den automatiskt att laddas ner och installeras åt dig.
- **Ett delat nätverk eller en lokal mapp** Den komprimerade ljudfilen kommer att kopieras till den markerade enheten eller mappen.

#### **Ljudkomprimering**

Välj filformat och codec för att komprimera ljudet.

# **Skärmreferenser - Anpassad upplösning**

Med den här dialogen kan du ställa in upplösningen för din video under sparande. Om du vill ange en anpassad upplösning klickar du på knappen Spara i verktygsfältet och väljer alternativen Skiva: Gör dataskiva, Dator/data, Bärbar enhet, Bildsekvens eller Stereoskopisk 3D. Välj Anpassad på rullläppsmenyn För upplösning.

I dialogrutan Anpassad upplösning som öppnas matar du in bredden och höjden i pixlar och klickar på OK.

Om **Kryssrutan Behåll** breddförhållandet är tillgänglig kan du kontrollera att den behåller samma bredd-höjd-förhållande när du ändrar bredden eller höjden.

# **Skärmreferenser - Anpassad upplösning (360-graders video)**

Med den här dialogen kan du ställa in upplösningen för din 360-gradersvideo under sparandet. Om du vill ange en anpassad upplösning klickar du på knappen Spara i verktygsfältet och väljer alternativet 360 Videofil. Välj Anpassad på rullläppsmenyn För upplösning.

I dialogrutan Anpassad upplösning som öppnas matar du in bredden och höjden i pixlar och klickar på OK.

Bredden måste vara exakt dubbelt så hög som 360-gradersvideor.

# **Skärmreferenser - Anpassad bildhastighet**

Med den här dialogen kan du ställa in bildfrekvensen (antal bildrutor per sekund) för din video. Om du vill ange en anpassad bildhastighet klickar du på knappen Spara i verktygsfältet och väljer någon av alternativen Skiva: Gör dataskiva, dator/data, bärbar enhet eller stereoskopisk 3D. På rullmenyn Bildfrekvens väljer du Anpassad.

I dialogrutan Anpassad bildhastighet som öppnas matar du in bildrutefrekvensen och klickar på OK.

Standardbildhastigheten **är VFR (Variable Frame Rate) men** i dialogen kan användaren välja att välja **kryssrutan** Konstant bildhastighet.

# **Skärmreferenser - Upptäckt format**

I den här dialogrutan visas videosekvensens identifierade format under besparingsprocessen. Om du vill identifiera videoformatet klickar du på knappen Exportera video i flikfältet Start och väljer något av följande alternativ: Videofil, 3D-videofil, bärbar video, förlustfri video, DVD-filmskiva, DVD-dataskiva, bildsekvens, YouTube, Flickr, Dropbox, Google Drive, OneDrive eller Vimeo.

Klicka på knappen Identifiera bredvid fältet Förinställning. Detect kommer att justera formatet videoutgångsupplösning baserat på din bildskärmsskärmstorlek.

Om du vill använda ett annat format kan du välja format i listrutan Förinställning.

Klicka på OK om du vill använda det valda formatet som utdataformat.

# **Skärmreferenser - Dvd Bitrate Inställningar**

Med den här dialogen kan du ange bithastighet för din DVD-video. Du öppnar den här dialogen genom att klicka på ikonen Spara i verktygsfältet och välja alternativet Diska och klicka på alternativet Gör DVD-film. Klicka på knappen Avancerat för att öppna dialogen dvd-bithastighetsinställningar.

Standardalternativet är att beräkna bitratet automatiskt. Om du vill ställa in bitratet manuellt väljer du det manuella alternativet och justerar video- och ljudbithastigheterna.

# **Skärmreferenser - Alternativ för syntetisera**

#### **Spara talinställningar**

Fråga efter formatinställningar

Välj det här alternativet om du vill att Voxal ska fråga efter formatinställningar när du sparar en textfil i en ljudfil.

Använd dessa standardformatinställningar

Välj det här alternativet om du vill använda standardformatinställningarna när du sparar en textfil i en ljudfil.

För att ändra standardformatinställningarna klicka på knappen Välj format. På så sätt kan du spara textfilen som antingen mp3- eller wav-ljudfil.

Dessa sparade ljudfiler kan spelas på lämpligt sätt genom att ladda ner vår programvara Wavepad Audio Editor.

Vår programvara Switch Audio Converter rekommenderas att konvertera alla sparade ljudfiler sparas av Voxal till andra format.

Ändra röst uttal

Klicka på den här knappen för att öppna fönstret Röstuttal, där egenskaperna hos läsrösten kan ändras till dina önskemål.

# **Skärmreferenser - Röst uttal**

Denna dialog gör att du globalt kan ändra hur rösten talar den text du har input. Du kan ändra hastighet, tonhöjd och volym på rösten.

### **Röstval**

Rösten och motorn som ska användas.

### **Globalt alter röst recitation**

#### **Exempel Text:**

Texten som ska reciterades.

### **Hastighet:**

Hastighet med vilken rösten kommer att läsa upp texten.

#### **Pitch:**

Tonhöjd eller tonfall när den talar texten. Viss text till tal motorer har ett begränsat utbud av platser (särskilt SAPI 4 röster). Om du överskrider deras tillåtna intervall då tonhöjden kommer att återgå till rösterna standard tonhöjd.

### **Volym:**

Basvolym för rösten när den uppst upp texten.

# **Skärmreferenser - Bakgrundsljud**

Förutom att direkt manipulera röstdata, voxal kan du blanda i en ström av bakgrundsljud för att få det att låta som du är någon annanstans. Till exempel "Upptagen på kontoret", "Väntar på ett tåg", "Vindpinade Plain", "Forest" etc.

#### **Bakgrundsbrusfil:**

Välj en ljudfil för bakgrundsbrus. En giltig ljudfil är en .wav eller .mp3 fil. Du kan justera volymnivån för bakgrundsljud.

# **Skärmreferenser - Alternativ ~ Förhandsgranska ljud**

**Inspelningsenhet förhandsgranskning:** Välj den inspelningsenhet (till exempel en mikrofon) som du vill använda för att förhandsgranska dina Voxal-rösteffekter. Detta är den mikrofon du kommer att tala in i när Förhandsgranska funktion är påslagen.

**Uppspelningsenhet förhandsgranskning:** Välj den uppspelningsenhet (till exempel dina hörlurar) som du vill använda för att förhandsgranska dina Voxal-rösteffekter. Det är här du kommer att höra din röst när Förhandsgranska funktionen är påslagen.

**Förhandsgranskningsläge:** Du kan välja en av två metoder för att förhandsgranska dina Voxal-röster. Metoden Tala och lyssna är markerad som standard och låter dig säga en mening i din mikrofon och sedan när du är klar med att spela upp den och lyssna på hur det lät. Metoden Live innebär att Voxal kommer att avspela rösten när du talar. Vissa typer av maskinvara fungerar inte bra med den andra metoden, så om du har problem, försök att ändra för att använda metoden Tala och lyssna.

**Kör Voxal i felsäkert läge:** Om det är markerat kommer Voxal att köras i **felsäkert läge**. I Felsäkert läge behöver Voxal startas innan ljudapplikationer ska fungera korrekt som Skype, spel, inspelningsprogram etc. Om det inte är markerat kommer Voxal att köras i **Normalläge**. I Normalläge kommer Voxal att stanna i bakgrunden och den kommer att kunna modifiera rösten när den väl har öppnats. I normalläget behöver du inte starta Voxal innan ljudprogram för att tillämpa rösteffekter. Det kommer att tillämpa effekter närhelst den är öppen.

#### **Avinstallera Voxal Virtual Device...**

Använd det här alternativet om du vill ta bort eller avinstallera Voxal Virtual Device. Du måste starta om datorn för att slutföra avinstallationen.

# **Skärmreferenser - Alternativ ~ Röst Snabbtangent**

Du kan tilldela röstnycklar för nycklar för växling mellan röster medan du spelar eller chattar utan att behöva öppna Voxal-fönstret. Det finns 4 snabbtangenter du kan ställa in för 4 olika röster.

#### **Ange snabbtangent**

Ställ in snabbtangent för den valda rösten.

#### **Välj röst**

Välj vilken röst som ska användas för snabbtangenten.